## **qPCR Array** 在线数据分析系统使用说明

## **1. qPCR** 数据分析原理

qPCR Array 在线数据分析系统采用 ΔΔCt 数据分析的方法,可对不同测试样品间的各基因同时 进行表达量差异分析及其简单的统计分析。

ΔΔCt 数据分析法是进行基因表达量分析中最简单、最直接的分析方法,属于相对定量数据分 析范畴。在不同样品间进行基因表达量差异分析时,由于存在着取样量、RNA 抽提效率、反转录效 率等差异,为此必须以一个表达量相对恒定的内参因子对这些差异进行校正。所以说进行表达量差 异分析的第一步即为选择恒定表达的内参因子,对于普通基因,经常使用 GAPDH、ACTB、B2M 等持家基因,而在 miRNA 表达量差异分析中, 一些恒定表达的 small RNAs 常作为内参因子, 例如 U6、SONRD44、SONRD48 等。

Real-Time PCR是属于PCR的范畴,必定符合PCR的扩增理论方程: N = Nox(1+E)<sup>Ct</sup> (N: 扩 增产物数量;No: 起始模板数量;Ct: 循环数; E: 扩增效率)。当假定扩增效率E = 100%时, 起 始模板的量通过计算即为: No = N×2<sup>-Ct</sup>, 在比较不同样品间某基因的表达量差异时, 首先需在同一 个样品中,先用内参因子对样品间差异进行均一化处理,即在同一样品中,求出检测基因与内参因 子起始模板的相对含量比为N<sub>rel</sub> = N<sub>01</sub>/ N<sub>02</sub> = N×2<sup>-Ct1</sup> / N×2<sup>-Ct2</sup> = 2<sup>-(Ct1-Ct2)</sup> = 2<sup>-ACt</sup>(1 为检测基因, 2 为内参因子), 其次再来比较不同样品间检测基因的相对表达量差异, 即Nrel1/ Nrel2 =  $2^{-\Delta C t1}/2^{-\Delta C t2}$  = 2<sup>-(ΔCt1-ΔCt2)</sup> = 2<sup>-ΔΔCt</sup>(1 为检测样品;2 为对照样品),所得的比值即为检测基因在不同样品间的表达 量差异。

## 2. qPCR 数据(Ct 值或 Cp 值)的获取

基线(Baseline)的设置一般都直接选择为仪器自动设置,如研究人员认为需手动设置时,其 一般的设置原则为:起始值设置为 2 或 3,终止值的设置为整个 panel 中扩增最强基因的 Ct 值减去 2 或 3 所得的值即可, 如整个 panel 中扩增最强的基因其 Ct 值为 18, 则我们选择的基线终值可为 16 或 15。

阈值(Threshold)的设置,一般情况下,可选择仪器自动设置,如需改动,则在完成基线设置 的基础上再设置,其值的设置应为超过无规则噪音线的最高点,并且把阈值线设置在 PCR 的指数 扩增期。

Ct 值或 Cp 值, 即为设置的阈值线和扩增曲线的交点对应的循环数, 可以通过仪器软件直接导 出到 Excel 表中。

## **3.** 利用软件进行表达量差异分析

夏能基因

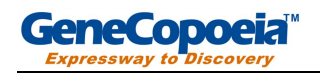

**a**. 打开基于网页的软件程序:<http://www.fulengen.com/product/qpcr/analyse/index.php>,显示为如

下界面:

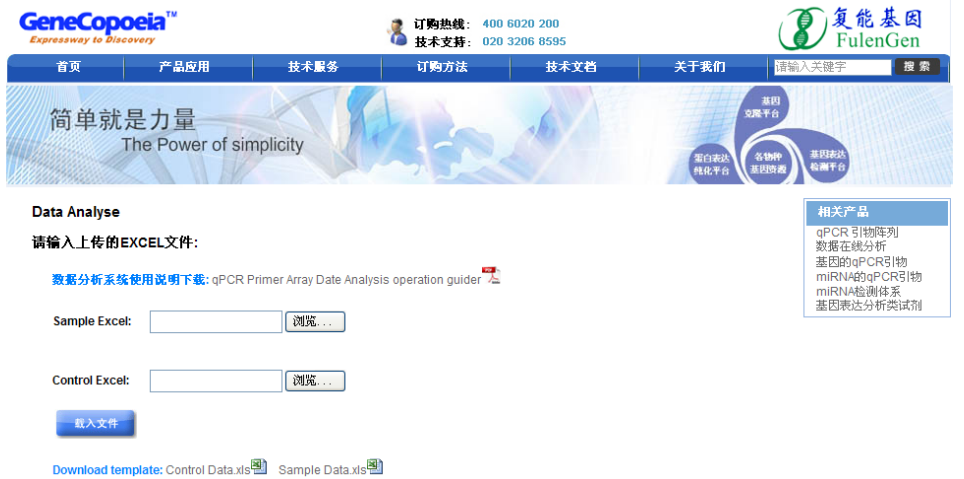

**b**. 下载用于上传分析数据的两份Excel表格模板(点击并保存Sample Data.xls 和Control Data.xls)

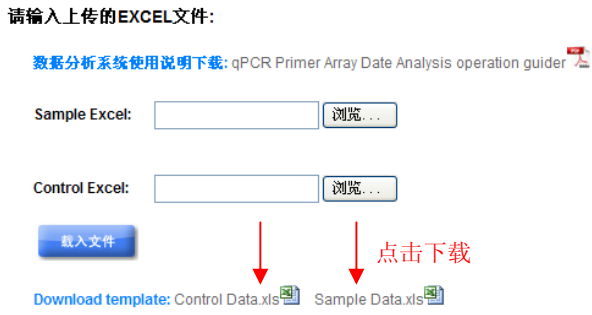

- 该软件单次可分析样品中所有基因的表达量差异,其需要两份数据表单,一份为测试样品的数据上传表 Sample Data.xls,另一份为对照样品的数据上传表 Control Data.xls。
- 此两份模板表格是以 Human Wnt Signaling 96 qPCR Array(Cat No. HAQPA-102-01)为蓝本制备,如想体验 此软件带来的快捷数据分析,可以直接利用表中的数据按照操作流程进行处理。
- **c**. 实验数据的处理和导入

)复能基因

打开下载的两份 Excel 表格, 使用时可对表格白色部分内容进行修改会删除, 为防止分析出错, 不建议对灰色部分进行修改或删除,使用时可按照以下顺序进行数据输入。

- ⑴. 在第一行白色部分输入所使用产品的 Catalog Number。
- ⑵. 在第二行白色部分输入测试样品的名称。
- (3). 从 B4 何 C4 为开始按检测的基因顺序导入检测基因的 Accession Number 和 Symbol, 具 体名称信息可参考所购产品的使用说明书附录部分。
- (4). 从 D 列开始导入 aPCR 测试文件中导出的 Ct 值, 注意 Accession Number 和导入的 Ct 值 必须一一对应。

Tel: 4006-020-200; 020-32068595 Email: sales@fulengen.com Web: www.genecopoeia.com.cn

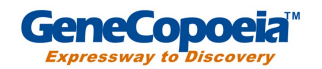

⑸. 注意!在 Sample Data.xls 和 Control Data.xls 两份表中,其输入的产品 Catalog Number、 Accession Number 和 Symbol 必须一一对应,不然数据不能进行匹配分析;同时必须注意 各 Ct 值需导入到相应的表格中, 即测试样品的 Ct 值导入到 Sample Data.xls 表格中, 对 照样品的 Ct 值导入到 Control Data.xls 表格中。

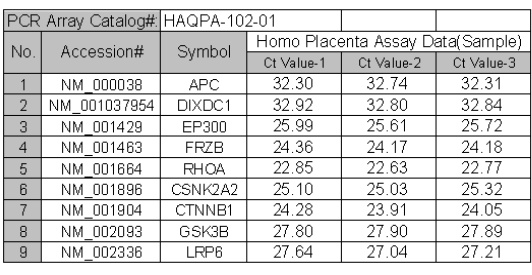

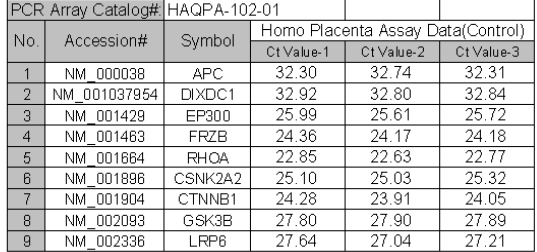

打开Sample Data.xls的内容

打开Control Data xls的内容

**d**. 实验数据表格的上传

点击"<sup>图题……</sup>】"导入已保存待分析的 Excel 数据库,导入完成后点击" <sup>感入文件</sup>",即可进 入分析界面。数据导入的界面如下所示。

注意!测试样品的 Excel 数据表导入到"Sample Excel"栏中,对照样品的 Excel 数据表导入 到"Control Excel"表中。

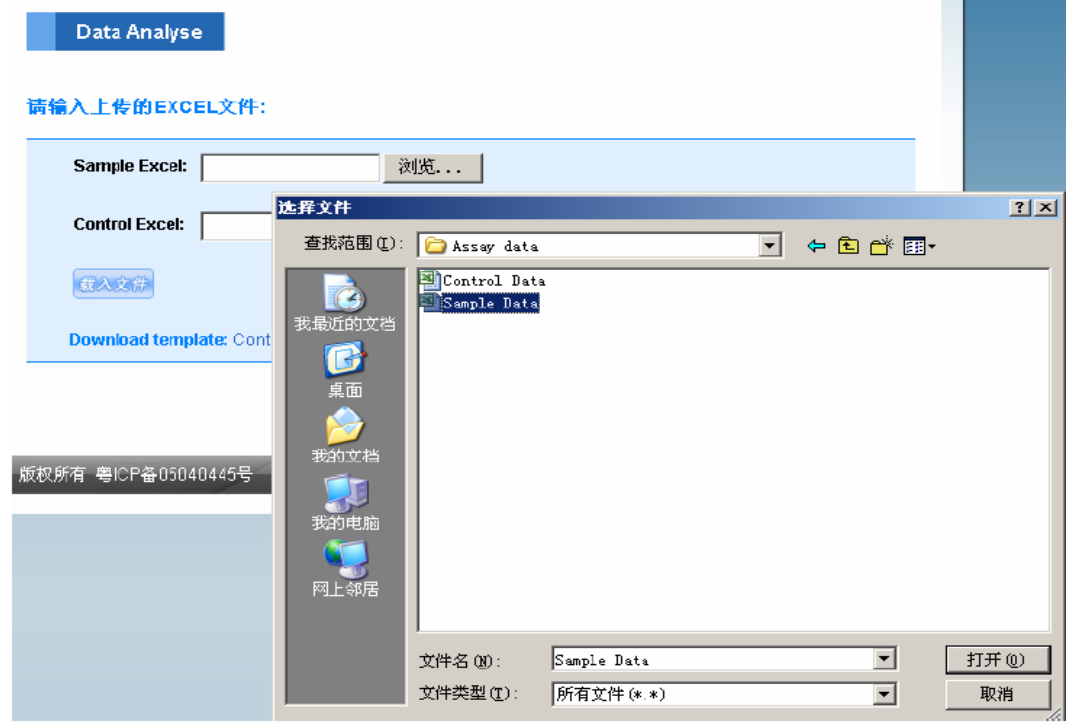

**e**. 选择内参因子及提交分析

完成数据载入后,即可进入如下内参因子选择页面,根据实验的需要选择合适的基因作为内参 (一般都选择为测试样品中表达量恒定的基因作为内参)。点击"<mark>内参因子选择</mark>"列中的单选孔即可。

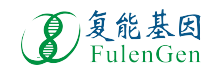

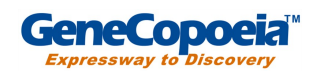

完成内参选择后,点击" <sup>( 按 )</sup> 即可完成数据提交, 如下图所示。

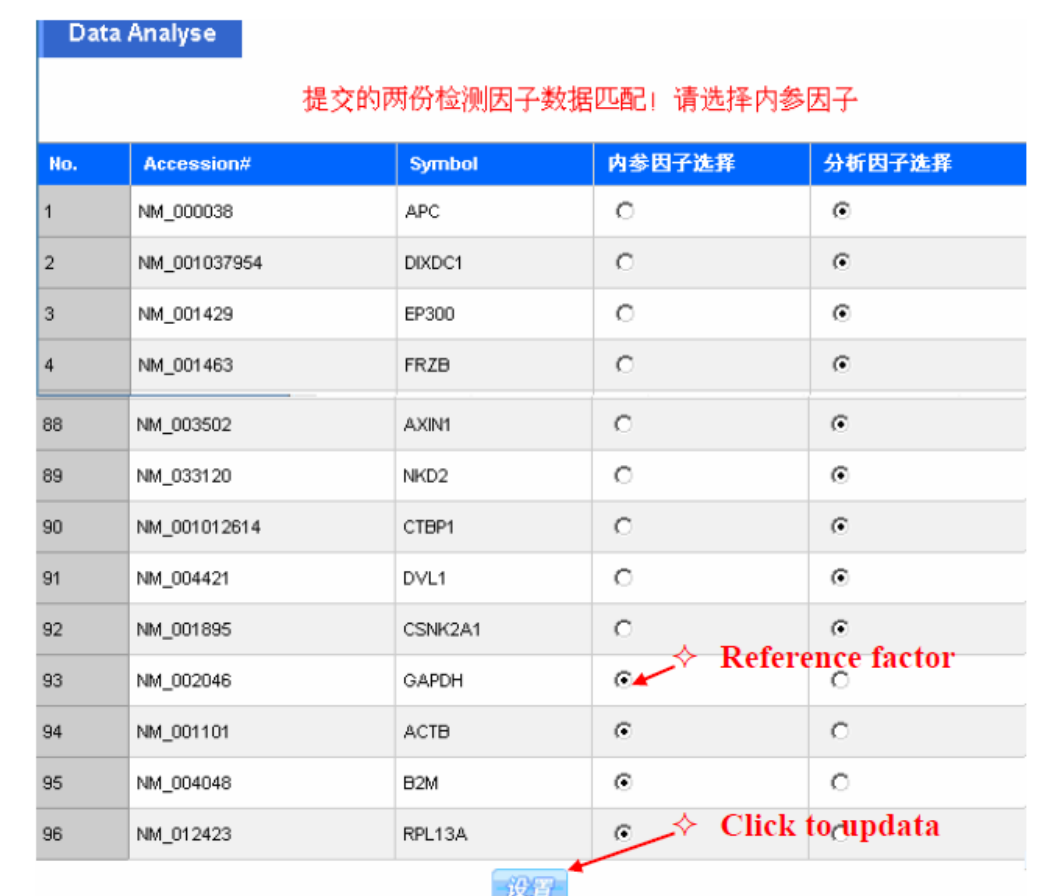

注意!内参因子可选择一个或多个,如选择多个内参,则在数据分析时是以所选多个内参 Ct 或 Cp 值的平均值来做为校正基数。

**f**. 数据分析结果显示

完成 e 步骤的"点击<sup>。我看</sup>,"后,即显示如下所示界面,研究者可在此界面的"2^ΔΔC P\_Value 列中查看测试样品与对照样品分析结果,其各基因的表达量差异及差异显著性非分析结果,也可以 点击左下角的"下载",按钮,保存分析所得的数据。

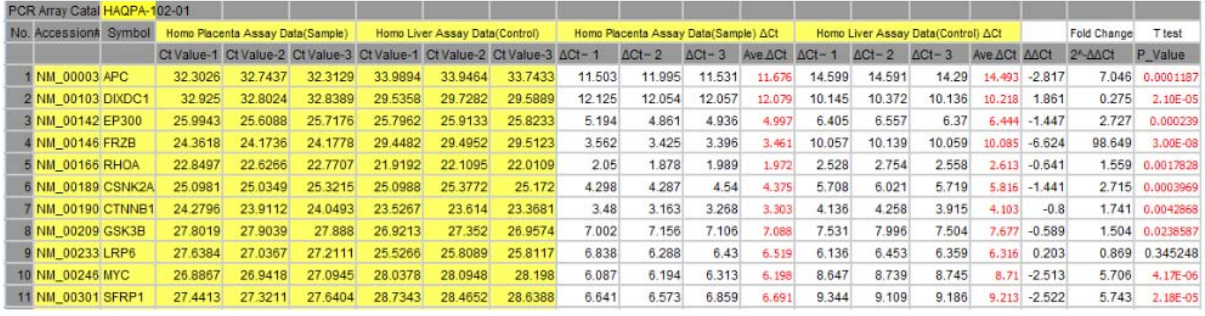

 以上界面显示的黄色部分内容为研究人员提交的数据,包括 Primer Array 产品 Catalog Number、检测基因 Accession Number、Symbol、测试样品和对照样品的编号和所提交的 Ct 值。为有效进行表达量差异分析, 软

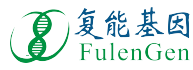

件在数据分析中,已对 Ct >36 或检测阴性基因的 Ct 值,统一定义为 Ct = 36,研究人员可以查看此显示界面 中 **Ct =36** 的基因,对这些基因要稍加留意,其在所下载保存的结果分析表中已经标记为黄色。

- 显示界面中个各"ΔCt"值为对应基因 Ct 值与内参基因 Ct 值间的差值,其意义为消除取样误差和样品处理的 误差。
- 显示界面中"Ave ΔCt"值表示同组实验样品测试的平均 ΔCt 值。
- 显示界面中"ΔΔCt"值表示实验样品 ΔCt 与对照样品 ΔCt 间的差值。
- ◆ 显示界面"Fold Change"值表示测试样品与对照样品比较后各基因的表达量差异倍数,其在下载保存的结果 分析表中,对表达量上调的已标记为红色,表达量下调的已标记为鲜绿色。
- ◆ 显示界面中"P Value"表示同组测试样品与对照样品比较后各基因表达量差异的显著性分析。其中,红色标记 的差异显著,黑色标记的差异不显著。对于 **T** 检验,其仅分析测试样品和对照样品各有 **3** 次或 **3** 次以上重复测 试的数据,对于是少于 **3** 次的重复数据不进行显著性分析。

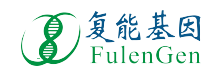